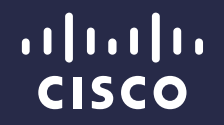

# Cisco Prime Service Catalog

Tips and Tricks: Customizing Order Confirmation and Progress Pages

Applies to version 10.0

13 June 2014

#### Customizing Order Lifecycle Pages

- Customize Order Confirmation page
- Customize Open Orders / Order In Progress page
- Customize Order Completion page

*Note: For advanced users only. To use the instructions provided in this PowerPoint slide deck, you need to understand HTML and JavaScript. Understanding of Handlebar template is not required.*

### Customize Order Confirmation Page #1

- This is the out-of-box order confirmation page
- It is significantly improved from the confirmation page in My Services prior to 10.0
- However, you may further customize the information on this page, and that is very doable
- The content and layout of this page is setup in Handlebars template, so you can override it in your custom CSS style directory

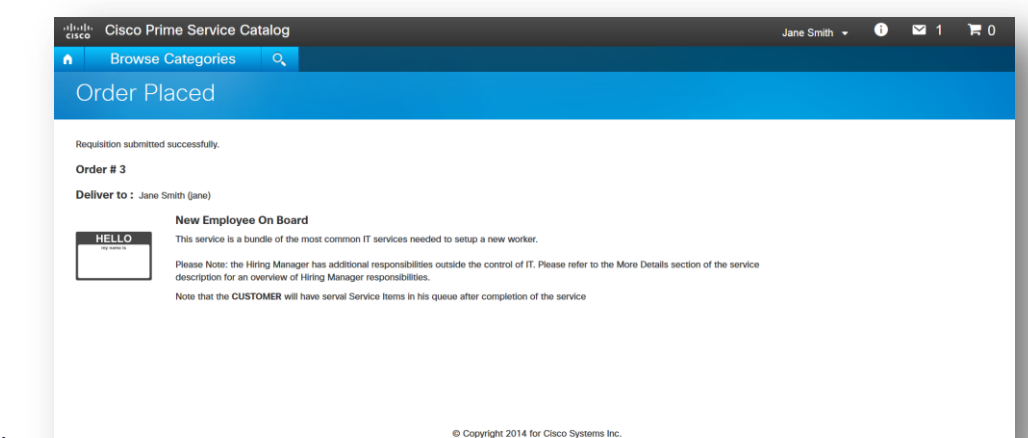

# Customize Order Confirmation Page #2

- Make sure you have a custom style directory that applies to your end user(s). In this example, it is Jane Smith.
- On Linux, the file can be found at /opt/CiscoPrimeServiceCatalog/jboss-as-7.1.1.Final/ServiceCatalogServer/deployments/Reque stCenter.war/custom/<custom\_style\_directory>/appli cation/confirmation-tpl.html.
- You may modify confirmation-tpl.html to use custom strings, or even delete the section altogether.
- $[1]$  <p id=" psc-order-confirm-message" ></p>
- [2] <h4 id="psc-order-confirm-requisitionId"></h4>
- $\cdot$   $|3|$  <h4 class=" psc-

inline" > $\{i18nMessage.msq 15208\}$  </h4> $\&Rnbsp$ ; <span class="psc-recipient-search-customerName"></span>

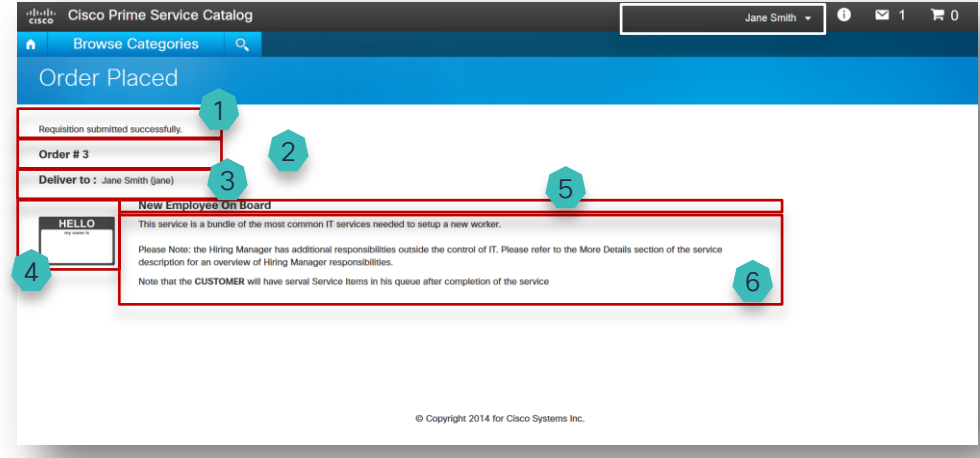

- $[4]$  <div class=" inline-cart-img" > <img class=" psc-req-img-{{this.serviceId}} psc-cart-item-img" width="100" height="90" src="{{this.imageURL}}" alt="{{this.serviceName}}"></div>
- [5] <h4>{{this.serviceName}}</h4>
- [6] <p>{{{this.serviceDescription}}}</p>
- For example, you may decide that you don't want to display service description on the order confirmation page. Then you can delete [6] from the confirmation-tpl.html file in your custom style directory

- This is the out-of-box Open Orders page.
- It lists the orders that are in progress, provide the user the ability to visually scan over these orders and their status, as well as cancel them.
- The "Order # <order\_number>" is a hyperlin to a popup that shows order progress.
- This page is set up similar to the order confirmation page, so you can use the same technique to customize its layout or content for your deployment.

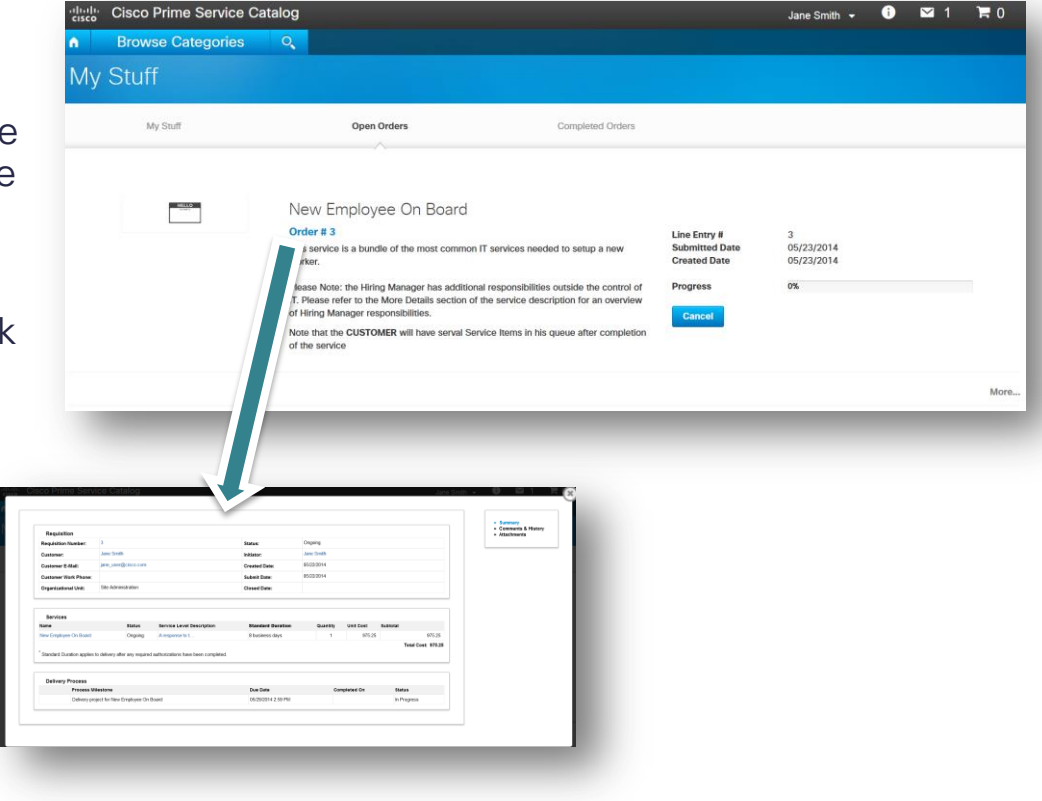

- The file that you want to customize for the Open Orders page is in the equivalent of /opt/CiscoPrimeServiceCatalog/jboss-as-7.1.1.Final/RequestCenterServer/deployments/Reque stCenter.war/custom/<custom\_style\_directory>/appli cation/js/templates/requisition-list-tpl.html.
- Some of the possible customizations include
	- 1. Instead of "Line Entry #", you want it to say "Order Entry #". (an order can contain one or more line entries)
	- 2. You do not want to show both "Submitted Date" and "Created Date" (which is the start date of the service delivery process). You want to get rid of the "Created Date".
	- 3. You do not want to show the progress bar.
	- 4. You do not want the "Order # <order\_number>" to be a hyperlink
- 1. <br <>>
dt><strong>{{.../i18nMessage.msg\_15291}}"Ord er #"</strong></dt><dd>{{id}}</dd>
- 2. To not show "Created Date" fields, find and comment or delete the following line
	- <dt><strong>{{../i18nMessage.msg\_5439}}</strong></ dt><dd>{{startedDate}}</dd>
- 3. To remove the progress bar, comment out or delete the following syntax in your custom style requisition-list-tpl.html file

<dt><strong>{{../../i18nMessage.msg\_15187}}</strong></dt>

<dd>

 <div class="progress progress-striped progress-info" id="psc-reqprogress-{{id}}" >

<div class="bar" style="width: {{percentageCompleted}}%">

 <span class="psc-req-progress-txt" style="{{#if percentageCompleted}}color: black;{{/if}}">{{percentageCompleted}}%

</span>

</div>

</div>

</dd>

- In certain situations, a service catalog implementation does not use service price. In that situation, the default order in progress page display a unit cost of 0, and a subtotal of 0.
- You may not want to show 0 prices to your users since a service is almost never free to deliver. The following instructions help you hide the display of service prices.
- This view is used by both the Service Catalog and My Services modules. To customize it, you need to modify the *…/modules/ngc/js/views/requisition-listview.js* file.
- Note that this customization is **not** in the custom\_style\_directory and your changes will be lost when you upgrade/reinstall the service catalog. Have a backup of your changes so you can reapply the customization after each upgrade.

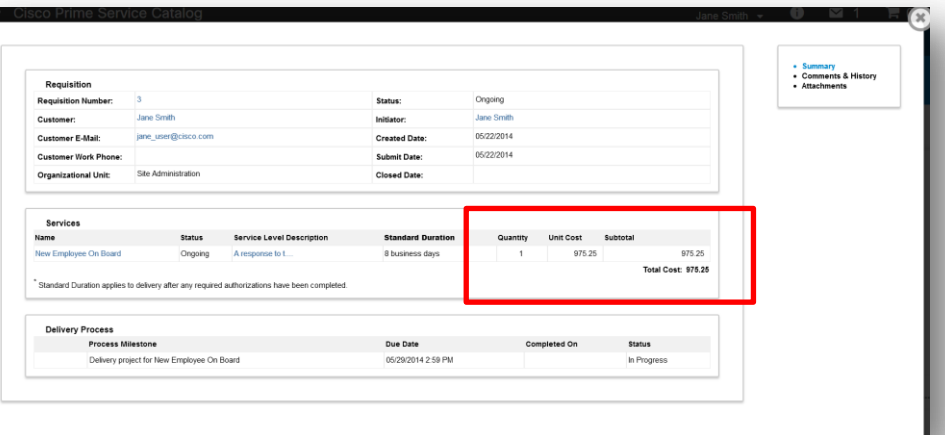

- How do I hide the Quantity, Unit Cost, Subtotal, Total Cost fields?
- Add these JavaScript to the end of \$('#requisitionform').on('load', function(e) {…}); method, in the *requisition-list-view.js* file

```
if(win.document.getElementById('servicesTable') != null) {
  var table = win.document.getElementById('servicesTable');
  var rows = table.rows;
 for (var row=0; row < (rows.length-1);row++) {
      rows[row].cells[5].style.display = "none"; //To hide Quantity field
      rows[row ].cells[6].style.display = "none"; // To hide Unit Cost field
      rows[row ].cells[7].style.display = "none"; // To hide Subtotal field
 } 
  table.tFoot.style.display = "none"; //To hide Total Cost field
}
```
 You may need to restart the application and clear the browser cache to see this customization take effect.

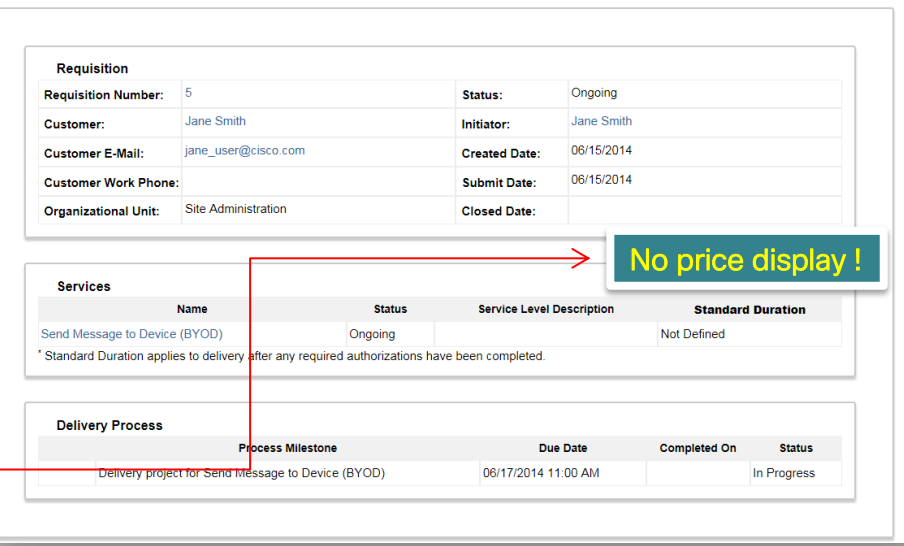

#### Note:

- Make a backup copy of the source JS file before making changes.
- This customization is not in the custom style directory and your changes will be lost when you upgrade/reinstall the service catalog.
- © 2013-2014 Cisco and/or its affiliates. All rights reserved. Confidential cited and the cisco Confidential and the cisco Confidential and the cisco Confidential and the cisco Confidential and the cisco Confidential and th • Have a backup of your changes so you can reapply the customization after each upgrade.

- Can I have one tab view that includes both this screen and the content from Comments and History, so I don't have to go to another tab to access the Comments and History?
- Add these JavaScript to the end of \$('#requisitionform').on('load', function(e) {…}); method, in the *requisition-list-view.js* file

win.document.getElementById('layoutRight').style.display ="none"; win.document.getElementById('Tab2').style.display ="block";

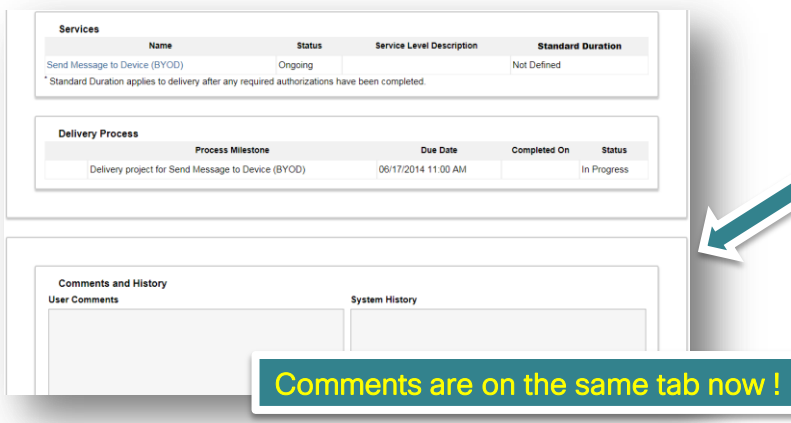

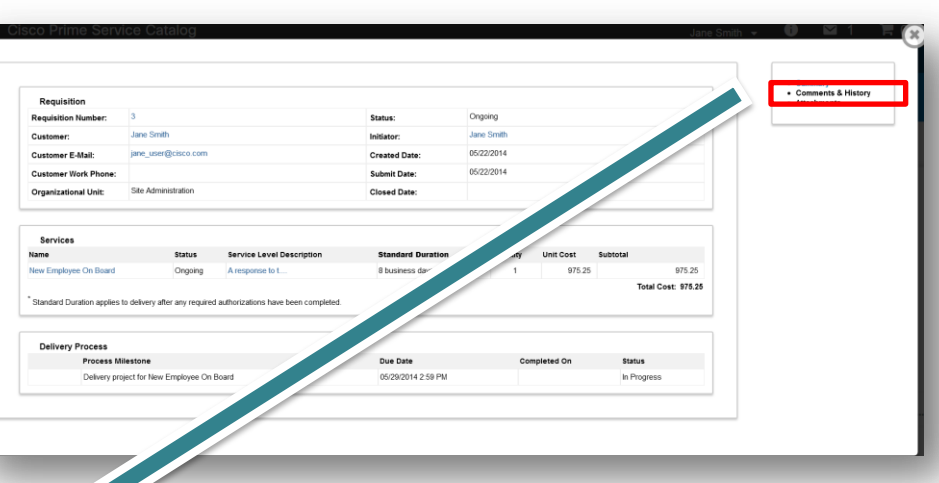

Note:

- Make a backup copy of the source JS file before making changes.
- This customization is not in the custom style directory and your changes will be lost when you upgrade/reinstall the service catalog.
- © 2013-2014 Cisco and/or its affiliates. All rights reserved. Confidential on the city of the city of the city of the city of the city of the city of the city of the city of the city of the city of the city of the city of • Have a backup of your changes so you can reapply the customization after each upgrade.

### Customize Order Completion page

- You can also hide the price display as well as consolidate the Comments & History tab into a single popup view from the Completed Orders page.
- The instructions for modifying *…/modules/ngc/js/views/requisition-list-view.js* on the two previous pages will both "Open Orders" as well as "Completed Orders".
- Note that these changes are customizations that you need to maintain. Applying patches and upgrades may restore the *requisition-list-view.js* file to its original content. You will need to reapply the changes then. order details of a context details of a context detailed and context details and context detailed and context details and context detailed and context details and context detailed and context details and context details of

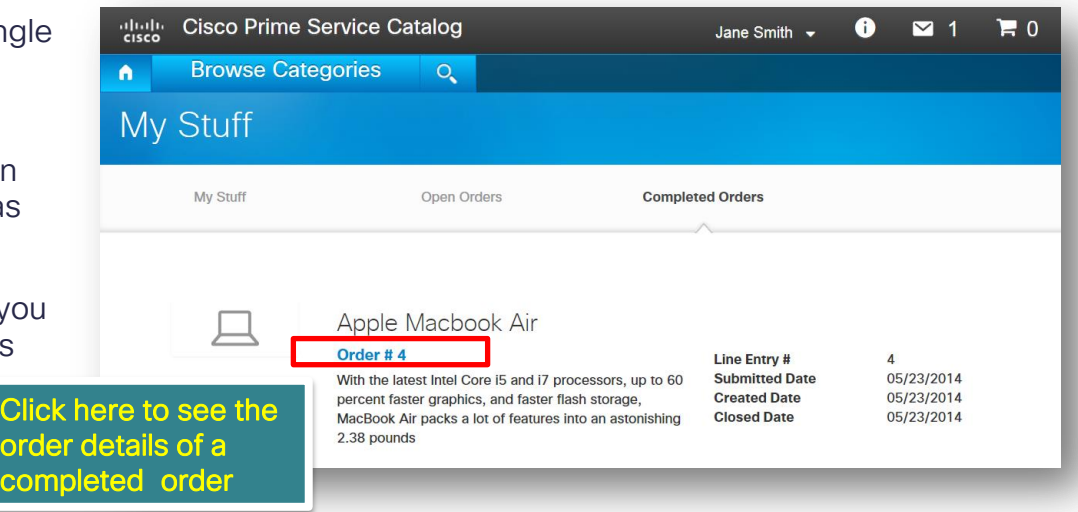